# WarpX Suit 2008

# Users' Manual

Version 1.0 Pre-released 080827

WarpX\_Client, WarpX Server, WarpMonitor, Warp3 and Warp3G are registered trademarks of Thai Printex Industry co., ltd. All right reserved. No part of this work covered by the copyright hereon may be reproduced or copied by any means – graphics, electronic or mechanical methods, including photocopying recording, taping or information and retrieval systems – without written permission of Thai Printex Industry co., ltd. Any software furnished under a license may be used or copied only in accordance with its terms.

Thai Printex Industry co., ltd reserves the right to modify or revise all or any part of this document without notice and shall not be responsible for any loss, cost or damage, including consequential damage, caused by reliance on these materials.

# **Thai Printex Warranty Policy**

Thai Printex warrants to buyer, subject to the limitations set forth below, that each product shall operate insubstantial accordance with the published specifications for such product for a period of one (1) year from the date of shipment of the product ("Warranty Period"). If buyer notifies Thai Printex in writing within the Warranty Period of any defects covered by this warranty, Thai Printex shall, at its option, repair or replace the defective product which is returned to Thai Printex within Warranty Period, freight and insurance prepaid by buyer. Such repair or replacement shall be Thai printex's exclusive remedy for breach of warranty with respect to the Product. This limited warranty shall not extend to any product which has been: (i) subject to unusual physical or electrical stress, misuse, neglect, accident or abuse, or damaged by any other external causes; (ii) improperly repaired, altered or modified in any way unless such modification is approved in writing by the Supplier; (iii) improperly installed or used in violation of instructions furnished by Thai Printex.

Thai Printex shall be notified in writing of defects in the RMA report supplied by Thai Printex not later than thirty day after such defects have appeared and at the latest one year after the date of shipment of the products. The repot should give full details of each defected product, model number, invoice number and serial number. No product without RMA (Return Material Authorization) number issues by Thai Printex may be accepted and all defects must be reproducible for warranty service.

Except as expressly provided herein, the products are provided "as is " without warranty of any kind, either express of implied, including, but not limited to, warranties or merchantability, fitness for a particular purpose.

#### **Disclaimers**

The information in this document is provided in connection with Thai Printex products. No license, express or implied, by estoppels or otherwise, to any intellectual property rights is granted by this document. Except as provided in Thai Printex's Terms and Condition of Sale for such products, Thai Printex assumes no liability whatsoever, and Thai printex disclaims any express or implied warranty, relating to sale and/or use of Thai Printex products including liability or warranties relating to fitness for a particular purpose, merchantability, or infringement of any patent, copyright or other intellectual property right.

Thai Printex products are not intended for use in medical, life saving, life sustaining applications, or other applications in which the failure of the Thai Printex product could create a situation where personal injury or death may occur. Should Buyer purchase of use Thai Printex products for any such unintended or unauthorized application, Buyer shall indemnify and hold Thai Printex and its officers, employees, subsidiaries, affiliates, and distributors harmless against all claims, cost, damages, and expenses, and reasonable attorney fees arising out of, directly or indirectly, any claim of personal injury or death associated with such unintended or unauthorized use, even if such claim alleges that Thai Printex was negligent regarding the design or manufacture of the part.

Thai Printex reserves the right to make changes to specifications and product descriptions at any time without notice to improve reliability, function, or design. Designers must not rely on the absence or characteristics of any feature or instruction marked "reserved" or "undefined". Thai Printex reserves these for future definition and shall have no responsibility whatsoever for conflicts or incompatibilities arising from future changes to them.

Please contact Thai Printex, local Thai Printex sales representatives or local distributors to obtain the latest specifications and before placing your products order.

Note: Third-party brands and names are the property of their respective owners.

# **About Warp3G series**

Warp3G series are Web Base biometric access control and time attendance device with awarded winning algorithms (FVC2004 and FVC2006) and integrates both fingerprint and RFID card system into one device. Warp3 can replace an existing system or be added to an existing access control and time attendance system with ease. Warp3G is equipped with fast one to many fingerprint identification engines. Enrolled with more than hundreds of users, identification can be done in less than one second.

With external smart relay device, it can accept external wiegand device to act as card reader for out direction.

#### **About This Manual**

This is an introduction to operation of Warp 3 Series device, This manual describes how to manage templates, property adjust relevant parameters, enroll or delete templates, etc. The purpose of this manual is to provide instruction to using Warp3 and troubleshooting tips.

| Date       | Version            | Remark | Writer  |
|------------|--------------------|--------|---------|
| 2008-08-27 | V.1.0 pre-released | Create | Saiyont |
|            |                    |        |         |
|            |                    |        |         |
|            |                    |        |         |

# **Table of contents**

| Revisio     | n His       | toryErro                             | r! Bookmark not defined. |
|-------------|-------------|--------------------------------------|--------------------------|
| 1. Ge       | etting      | Started                              | 8                        |
| 1.1.        | Out         | tLine                                | 8                        |
| 1.2.        | Fur         | ndamentals                           | 8                        |
| 1.3.        | Ho          | w to place a finger                  | 10                       |
| 1.3         | 3.1.        | Select a finger to enroll            | 10                       |
| 1.3         | 3.2.        | How to place a finger on a sensor    | 10                       |
| 1.3         | 3.3.        | Tips for different finger conditions | 10                       |
| 1.3         | 3.4.        | Advices on fingerprint enrollment    | 10                       |
| 1.4.        | Cor         | ncept of WarpX Software              | 11                       |
| 1.5.        | Sof         | tware installation                   | 12                       |
| 1.6.        |             | rpX_Client DataBase                  |                          |
| 1.7.        | Wa          | rpX_Client Main Window               | 13                       |
| 1.7         | <b>7.1.</b> | Command Menu Bar                     | 14                       |
| 1.7         | <b>7.2.</b> | Main Menu                            | 15                       |
| 1.7         | <b>1.3.</b> | Task list                            | 15                       |
| 1.7         | <b>7.4.</b> | Main window                          | 15                       |
| 2. Qu       | ick St      | art                                  | 15                       |
| 2.1.        | Ste         | p 1: HW installtion                  | 15                       |
| 2.2.        | Ste         | p 2: Search new device               | 16                       |
| 2.3.        | Ste         | p 3: Add new device                  | 17                       |
| 2.4.        | Ste         | p 4: Add Server (Zone)               | 18                       |
| 2.5.        |             | p 5: Add Door                        |                          |
| 2.6.        | Ste         | p 6: Add Map Zone                    | 20                       |
| 2.7.        | Ste         | p 7: Running Warp Server             | 21                       |
| 2.8.        | Ste         | p 8: Setup Warp Server               | 21                       |
| 2.9.        |             | p 9: Running Warp monitor            |                          |
| 2.10.       | S           | tep 10: Setting Up the Map Zone      | 22                       |
| 3. W        | arpX_       | _Client Program                      | 24                       |
| 3.1.        | Pas         | sword Page                           | 24                       |
| <b>3.2.</b> | Ma          | nin Windows                          | 24                       |
| 3.3.        | Use         | r Management                         | 25                       |
|             |             | User List                            | 25                       |
|             | 3.2.        | Download User                        |                          |
| 3.3         | 3.3.        | Upload user manual                   |                          |
| 3.3         | 3.4.        | Transfer User info (User's Group)    |                          |
| <b>3.4.</b> |             | rd Management                        |                          |
| 3.4         | l.1.        | Card List                            |                          |
| 3.4         | 1.2.        | User that use Card                   |                          |
| <b>3.5.</b> |             | vice Management                      |                          |
|             | 5.1.        | Add Device                           |                          |
|             | 5.2.        | Edit Device                          |                          |
|             | 5.3.        | Delete Device                        |                          |
|             | 5.4.        | Search IP Address of Device          |                          |
|             | 5.5.        | Door Unlock                          |                          |
|             | 5.6.        | Door Lock                            |                          |
| 3.5         | 5.7.        | Add Door                             | 35                       |

| 3.5.8.               | Add Map Zone                     | 36 |
|----------------------|----------------------------------|----|
| 3.5.9.               | Add Zone (Server)                | 37 |
| <b>3.6.</b> <i>A</i> | Access control Mangement         | 38 |
| 3.6.1.               | Time Set Setup                   | 38 |
| 3.6.2.               | TimeZone Setup                   | 39 |
| 3.6.3.               | Group Setup (Access Group)       | 39 |
| 3.6.4.               | Holiday Setup                    | 40 |
| 3.6.5.               | User's Group Setup               | 40 |
| 3.6.6.               | Transder Access Data to Device   | 42 |
| 3.6.7.               | Download Access Data From Device | 43 |
| 3.6.8.               | Web Base Config                  | 45 |
| <b>3.7.</b> 7.       | Fransaction                      | 47 |
| 3.7.1.               | Normal Log                       | 47 |
| 3.7.2.               | Import Logs From Test File       | 47 |
| <b>3.8.</b> 7.       | Fime attendance                  | 48 |
| 3.8.1.               | Time Table                       | 48 |
| 3.8.2.               | Schedule Work                    | 48 |
| 3.8.3.               | Holiday Time                     | 49 |
| 3.8.4.               | Calculate Time Attendance        | 49 |
| <b>3.9.</b> ]        | Report                           | 50 |
| 3.9.2.               | Time Attendance Report           | 50 |
| 3.9.3.               | Access Control Report            | 52 |
| 3.9.4.               | Card Report                      | 53 |
| 3.9.5.               | All Data Report                  | 54 |
| 3.10.                | System                           | 54 |
| 3.10.1               |                                  |    |
| 3.10.2               | <b>E</b>                         |    |
| 3.10.3               | 3. Backup Transaction            | 55 |
| 3.10.4               | <b>1</b>                         |    |
| 3.10.5               |                                  |    |
| 3.11.                | Company Management               |    |
| 3.11.1.              | <b>Designation</b>               |    |
| 3.11.2.              | Department                       |    |
| 3.11.3.              | Section                          |    |
| 3.11.4.              | Postion                          |    |
| 3.12.                | Administrator                    |    |
| 3.13.                | Tools                            |    |
| 3.13.1.              | Import User                      |    |
| 3.14.                | Help                             |    |
| 4. War <sub>l</sub>  | Server Program                   | 60 |
|                      | nfig                             |    |
|                      | vice List                        |    |
|                      | rt                               |    |
| _                    | Monitor Program                  |    |
|                      | rt                               |    |
|                      | oose Map zone                    |    |
| 5.3. Pla             | ce door                          | 65 |

# **Revision History**

WarpX\_Client Software

| Version    | Date       | Description                |
|------------|------------|----------------------------|
| V.1.0.0.0  | 2007.08.19 | Created.                   |
| V.1.2.0.0  | 2007.12.01 | Add support for Access     |
|            |            | control . Add Time Set,    |
|            |            | Time zone, Group           |
| V1.2.1.0   | 2008.02.03 | Add support for User's     |
|            |            | Group.                     |
|            |            | Add admin monitor log.     |
| V1.2.1.3   | 2008.03.04 | Add support for Warp       |
|            |            | Server V.1.0.0.0           |
|            |            | Add support for Warp3 and  |
|            |            | card system.               |
|            |            | Add Door list              |
|            |            | Add Map zone               |
|            |            | Add Server Zone support    |
|            |            | Add support for Warp Map   |
| V.1.2.1.4  | 2008.08.15 | Add support to WarpServer  |
|            |            | V.1.2.0.0-1                |
|            |            | Add system backup and      |
|            |            | restore function.          |
|            |            | Change Fingerprint         |
|            |            | enrollment checker.        |
|            |            | Add WarpReset to reset the |
|            |            | database directory and     |
|            |            | default setting.           |
|            |            | Add simple time attendance |
|            |            | system.                    |
|            |            |                            |
| V.1.2.1.4B | 2008.08.26 | Fix bug on the Web Config  |
|            |            | Page                       |
|            |            | Support INI and Reg        |
|            |            | version                    |

**Warp Server** 

| Version   | Date       | Description                                                                                           |
|-----------|------------|----------------------------------------------------------------------------------------------------|
| V.1.0.0.0 | 2008.01.12 | Created.                                                                                              |
| V.1.2.0.0 | 2008.03.01 | TCP/IP Pulling mode created.                                                                          |
| V1.2.0.1  | 2008.02.03 | Full Server mode created. Auto detect door status. Auto setup for full transaction pull over back up. |
|           |            |                                                                                                    |

# Warp Monitor

| Version   | Date       | Description                                           |
|-----------|------------|-------------------------------------------------------|
| V.1.0.0.0 | 2008.02.12 | Created.                                              |
| V1.0.0.1P | 20080827   | Add support for multi-door<br>Warp4 Series and system |
|           |            | config button                                         |

# 1. Getting Started

# 1.1. Out Line

This manual illustrates how to use WarpX software. WarpX is a PC windows software for control and management of Thai printex's Warp 3 series and Warp4 series products. WarpX includes various functions needed for a host station for applications of access control and time& attendance using these devices.

For proper hardware connection, please refer to Warp3 installation manual.

There are three approaches in managing Warp3 series:

- Using Warp3's own Web base application. By using IE (Internet Explorer), user can access web base management page via correct user name and password. Please refer to "Warp3\_Web User Manual. PDF"
- Using WarpX\_Client, Warp Server and WarpMonitor program
  which are the management software running on Windows based PC
  platforms. This manual is mainly focused on operating Warp3
  series using WarpX software.
- Integrating the management functionality into customer's application software using SDK.

#### 1.2. Fundamentals

This chapter provides introductive information on Warp3 series and WarpX software including basic concepts, operation flow, and overview of the software

#### 1.2.1. Finger scan device

Warp3G is equipped with Fingerprint scan device to authenticate the identity of each person using fingerprints. It can be easily integrated into access control system by connecting with access control panel through industry standard interface such as Wiegand interface. Since fingerprints contain biometric features which are unique for each person, fingerprint access device can be substituted for existing access devices, such as barcode, magnetic card, keypad, or RF card devices, with high security and efficiency.

#### 1.2.2. Template

A template is the binary data representing the features of each fingerprint. The fingerprint image acquired from a fingerprint sensor is converted to a template, which is stored on the memory of the fingerprint access device or on user's smart card. In authenticating a user, a new template is also generated and compared with the stored templates.

#### 1.2.3. Enrollment

Enrollment is the process to store the fingerprint template with user information. Through enrollment process, new users are entered into the system.

#### 1.2.4. Verification

Verification is the process of authenticating an input fingerprint with the fingerprint of the specified user. On Warp3G, user places card containing card ID. Then, the device carries out verification process by scanning an input fingerprint.

#### 1.2.5. Identification

Identification is the process of searching a matched fingerprint among the stored fingerprints on the device. Warp3G basically operate in identification mode, which requires on additional input except the placement of a finger.

#### 1.2.6. User Database

User Database includes user ID, user name, fingerprint templates and so on. WarpX software is based on the central management of user database. That is the user database is created, updated and stored on the host PC. Then , it is selectively distributed to the Warp3 series device connected on the network using transfer menu.

#### 1.2.7. Transfer

Transfer to Device is used to transfer the user database of the host PC to Warp3 series device. The user information such as User ID, templates, access group is transferred by this process.

#### 1.2.8. Download

Download from Device is used to upload the user information from warp3 device to the database of host PC. The user information such as User ID, Template, Access group can be uploaded by this process

# 1.3. How to place a finger

#### 1.3.1. Select a finger to enroll

- It is recommended to use an index finger or a middle finger
- Thumb, ring or little finger is relatively more difficult to place in a correct position.

#### 1.3.2. How to place a finger on a sensor

- Place a finger as it completely covers the sensor with maximum contact
- It is better to place the core part of a fingerprint to the center of a sensor
  - o People usually tend to place only the top end of a finger
  - o Where is the core of a fingerprint?
    - A peak where spirals of fingerprint ridges are dense
    - Usually opposite to lower part of a nail
    - It is recommended to place a finger as the lower part of the nail is located at the center of the sensor
- If a finger is placed as in the right picture, only a small area of a finger is captured. So it is recommended to place a finger as I the left picture.

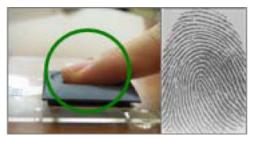

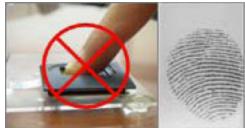

#### 1.3.3. Tips for different finger conditions

Our fingerprint products are designed to scan fingerprint smoothly regardless of the conditions of a finger skin. However, if a fingerprint is difficult to scan due to other influences, places refer to the following tips.

- If a finger is stained with sweat or water, scan after wiping moisture off.
- If a finger is covered with dust or impurities, scan after wiping them off.
- If a finger is way too dry, scan after blowing warm breath on a fingertip.

#### 1.3.4. Advices on fingerprint enrollment

- In fingerprint recognition, enrollment process is very important. Therefore, when enrolling a fingerprint, please try to place a finger correctly with care.
- In case of low acceptance ratio, the following actions are recommended.
  - o Delete enrolled fingerprints and re-enroll the fingers.

- o Enroll the same finger additionally
- o Try with another finger if a finger is not easy to enroll due to scar or worn-out.
- For the case when an enrolled fingerprint can't be used due to scar or holding a baggage, it is recommended to enroll more than one finger.

# 1.4. Concept of WarpX Software

WarpX software can act as standalone software mode and server mode. In standalone mode, WarpX standalone is needed only.

In Server mode, Warp server and WarpMonitor is optional. In this mode, WarpX\_Client act as control panel software where you can configure all necessary parameter to the system.

Warp Server act as zone server where you can issues each device to a zone server using WarrX\_Client. On other hand, warp server will automatically stored logs from the zone device to the database of the system real-time.

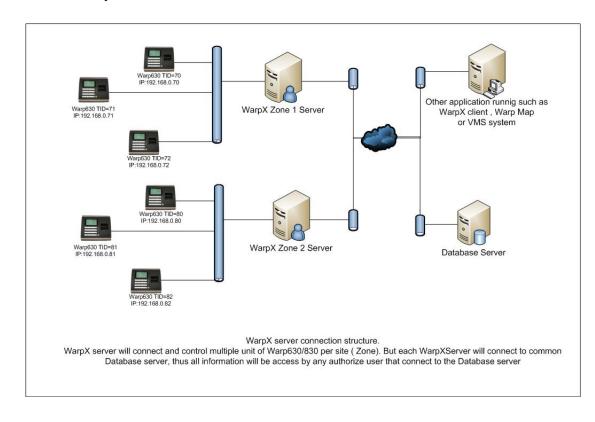

•

## 1.5. Software installation

The Warpx\_Client program can be install automatically by installation program. (warpx\_cleint.exe)

The WarpX CD contents all program that is necessary. (WarpServer and WarpMonitor is equipped in Server base).

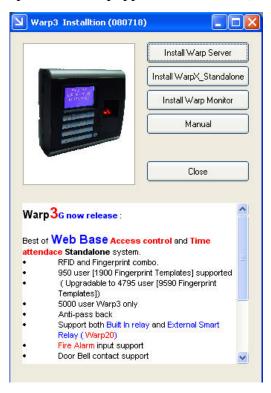

First install WarpX\_client program, then Warp Server and Warp Monitor after. After installed the entire program, please start WarpX\_Client program first.

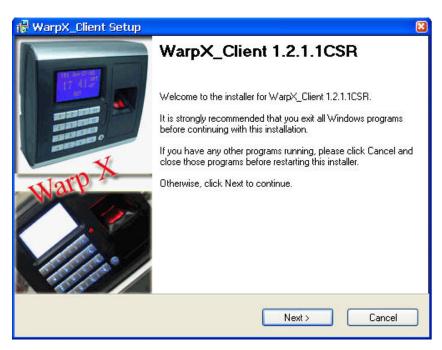

1.6. WarpX\_Client Database

For the first time running WarpX\_Client program, it will ask you to select database.

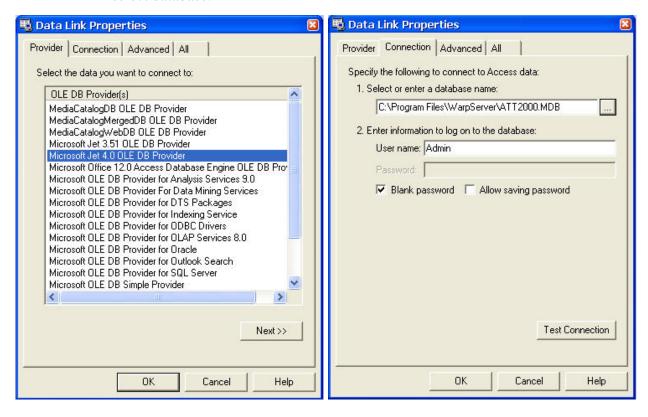

Choose, Microsoft Jet 4.0 OLE DB Provider and 'ATT2000.MDB' on the 'C:\Program Files\WarpServer\" directory by default.

# 1.7. WarpX\_Client Main Window

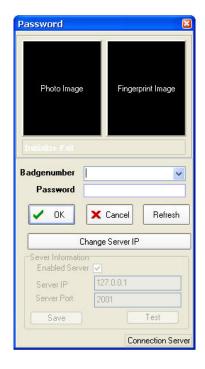

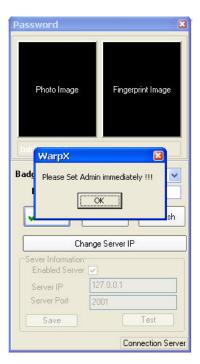

When enter the program for the first time, press [Enter] 2 times to bypass the password authentication process. The main windows will pop up.

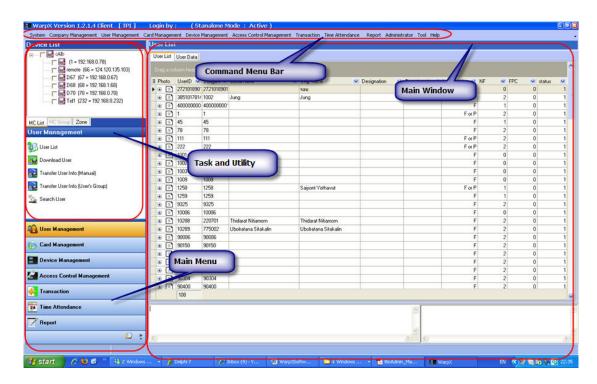

#### 1.7.1. Command Menu Bar

Command menu bar contains command items support by WarpX\_client software, which is grouped into 12 categories:

- **System:** Setup Database, Other Database, Preference, Language, About, Database management and close.
- Company Management: Designation, Department, Section, Position and Transfer Management.
- User Management: User List, Download User, Transfer User Info (manual), Transfer User info (user's Group), Search User and Duplicate Fingerprint checker.
- Card Management: Card List, Card User List.
- **Device Management**: Add Device, Edit Device, Delete Device, Search IP, Door Unlock, Door Lock, Add Door, Add Map Zone, Add Zone(server)
- Access Control Management: Time Set, Time Zone, Group Setup, Holiday Setup, User's Group Setup, Transfer Access Data to Device, Download Access Data from Device, Web base Config
- Transaction : Download Log, Import Logs From Text File
- **Time Attendance**: Time Table, Schedule work, Holiday Time, Calculate Time Attendance.
- **Report**: Text file setup, Time Attendance report, Access control report, card report, add data report.

• Administrator: Admin Setup, Admin log report.

Tools: Import user.Help: Help Manual.

#### 1.7.2. Main Menu

Major command menus can be accessed by buttons on the left pane, such as user management, device management, access control, time attendance, transaction, report.

#### **1.7.3.** Task list

Task window shows sub-menus for the selected main menu. Utility window show the User selection tool, Device tree, and log filtering tool.

#### 1.7.4. Main window

On each command menu, relevant information is updated on the main Retrieved information from currently selected device.

- Information stored on host PC, such as user database or log data.
- Controls to manage or to configure the information

# 2. Quick Start

This chapter explains basic procedures of operation Warp3 series device integrated with external system.

# 2.1. Step 1: HW Installation

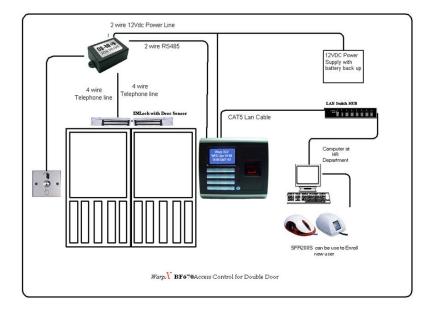

Warp3 series can be networked by cable LAN.

2.2. Step 2: Search new device

- Run WarpX\_Client
- Enter Login ID and password [Blank if no Admin assigned yet]
- On Main Menu, choose [Device Management]. On [Task and Utility] choose [Search IP Address of Device]

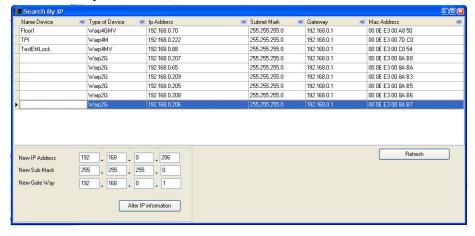

- Here you will see the list of all devices that is connected on the system. User can always change the IP address on the device by alter the information on the lower left hand Group box and press [ Alter IP information] button to proceed.
- Double click onto the list to open the web browser for the device.

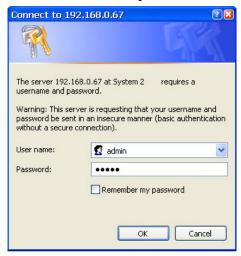

- Enter 'admin' for both username and password by default. User can always change it later on the Administrator Setup page.
- Please observe the [Terminal ID] no. User will need these numbers to Add device to WarpX system. Or User can change it on the [Terminal Setup] Page below.

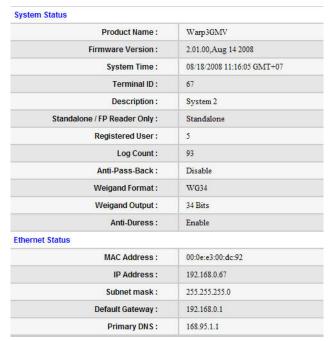

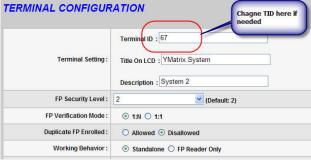

• User can also setup Access Key on the [Communication Setup] page to ensure security connection between software and Device.

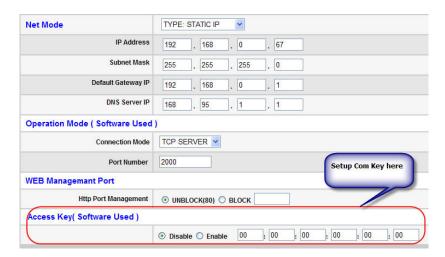

# 2.3. Step 3: Add new device

With this information on hand, user can now register or Add device into the system via WarpX\_Client program.

o On Main Menu, choose [Device Management]. On [Task and Utility] choose [Add Device]

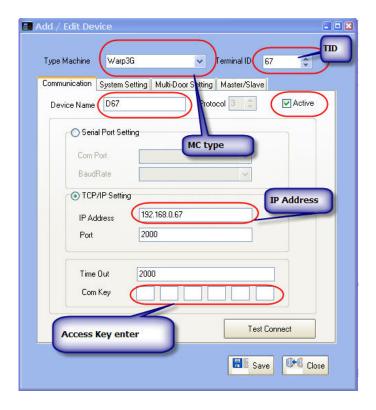

 Select the relevant Machine Type, Terminal ID, Device name, IP Address, Com Key, then press [Test Connect] and if success, press [Save] button.

# 2.4. Step 4: Add Server (Zone)

For first time runner, user needs to create Server Zone and add the device to server that was created.

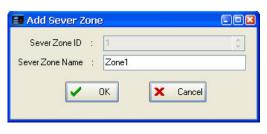

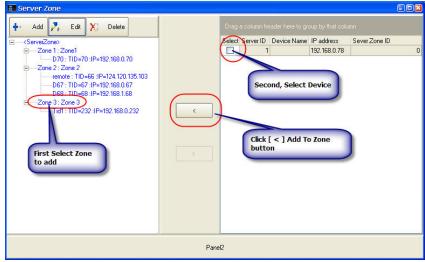

After these procedures, Warp Server is ready to activate now. If you install Warp3 series as access control, you may need to follow the step5 and 6 to create Door List and Map zone respectively. If not you may skip and go to Running Warp Server.

# 2.5. Step 5: Add Door

In order to use Warp Monitor, Door list and Map zone must be added, and Door must be assign to Map zone as well.

To add Door to system,

• On Main Menu, choose [Device Management]. On [Task and Utility] choose [Add Door]

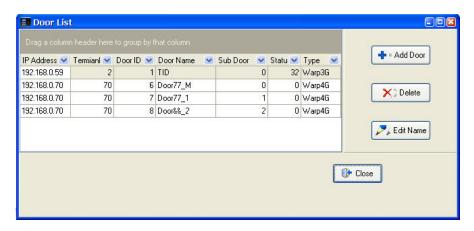

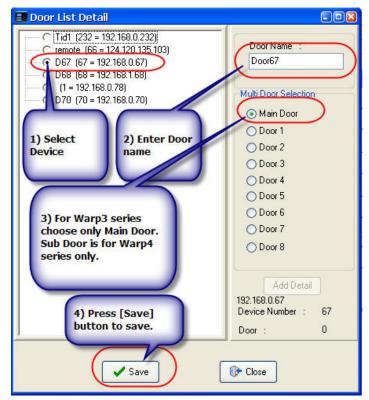

# 2.6. Step 6: Add Map Zone

In order to use show map and assign door to Warp Monitor, Map zone must be added, and Door list must be assign to Map zone as well. To add Map zone to system,

• On Main Menu, choose [Device Management]. On [Task and Utility] choose [Add Map zone]

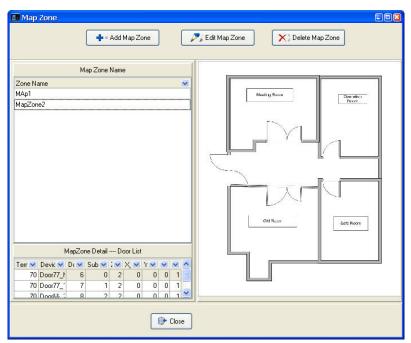

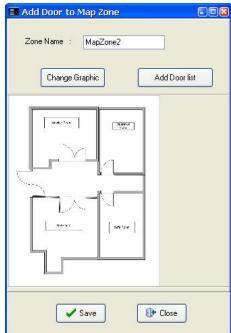

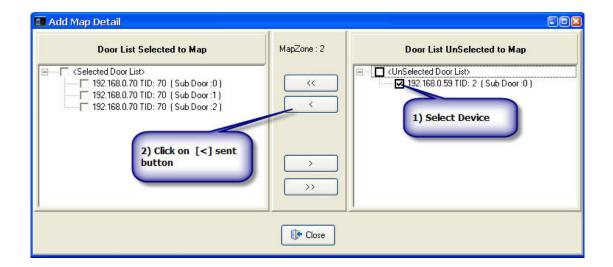

# 2.7. Step 7: Running Warp Server

For the first time that WarpServer runs, it will ask user to choose the database and its path. Please follow the same step as in 1.6.

# 2.8. Step 8: Setup Warp Server

Choose the desire Zone ID by clicking on the [Config] button.

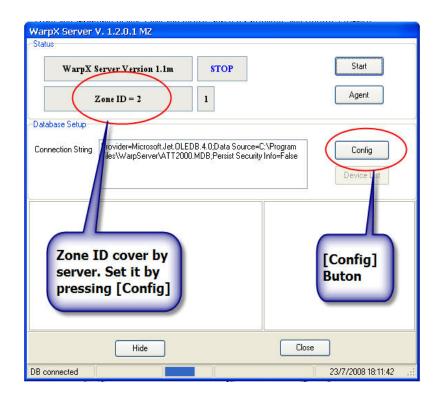

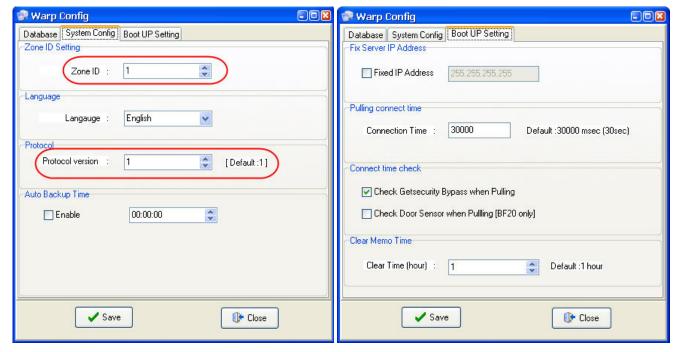

Auto Backup time is use if User requires WarpServer to pulling all logs on the system at a specific time.

# 2.9. Step 9: Running Warp monitor

For the first time that Warp Monitor runs, it will ask user to choose the database and its path. Please follow the same step as in 1.6.

# 2.10. Step 10: Setting Up the Map Zone

• Press [Go] button of connect with server zone.

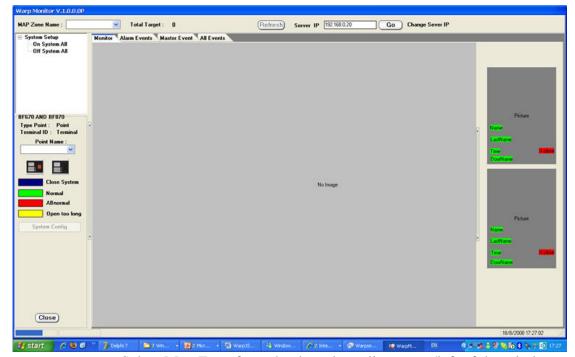

• Select Map Zone from the drop down list on top/left of the window.

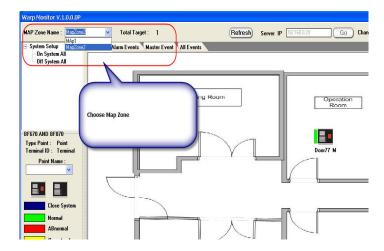

• Choose the device that was add using WarpX\_Client program from 2.6

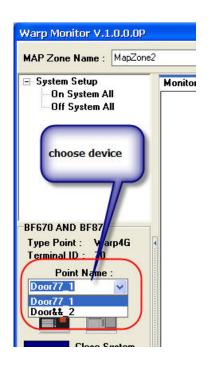

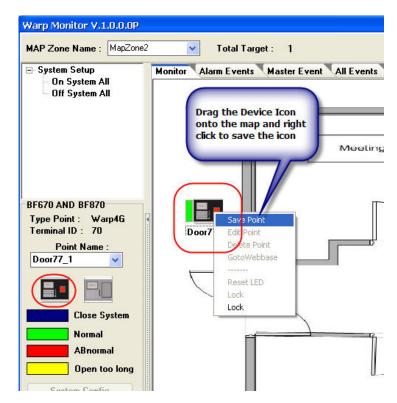

- Drag the Device Icon onto the Map windows than right click on it to save the point position.
- Warp Monitor require that Warp Server must be running at all time.
- Color of the tap on the icon represent the status of the device as follow:

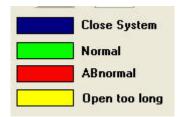

System is now ready for running.

# 3. WarpX\_Client Program

WarpX\_Client program is an control panel software to manage all system device.

# 3.1. Password Page

Password is required for accessing the software. WarpX\_client require either Password or Fingerprint verification of the user to enter to the system. User can also change to connect server IP address if desired.

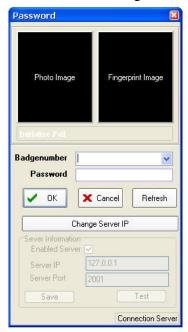

#### 3.2. Main Windows

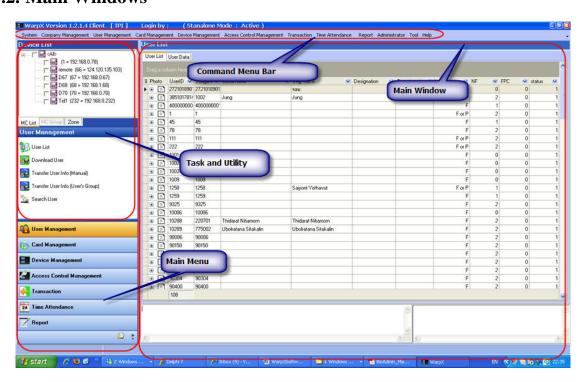

# 3.3. User Management

#### 3.3.1. User List

On the Main window for User List, user can group user by drag and drop the header on the group bar above it.

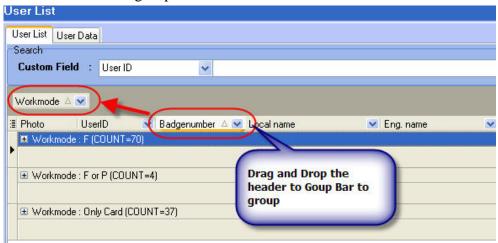

User can also filter the record by press on the Down arrow button on the header and choose Custom to activate Customer Filter Dialog.

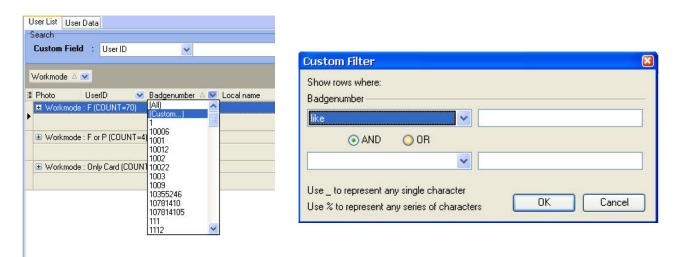

Or user can using Search box on top of the grid, by choose the desire field and search data on the text box beside it.

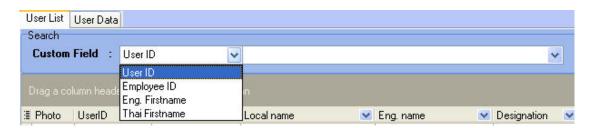

Double click on the item in the grid, will immediately bring user to User Information Data Edit page. Or user can also click on the Tap [User Data] directly and use the navigator button to move around User data records.

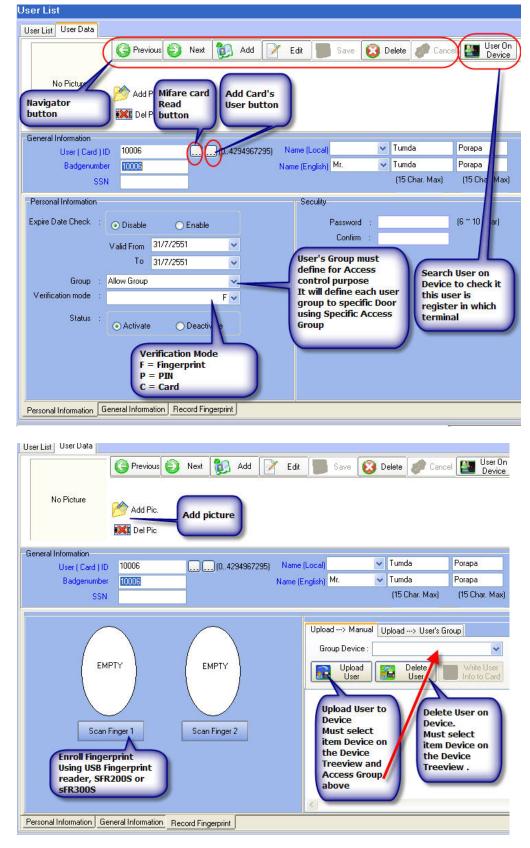

Page 26 of 66

3.3.2. Download User

Click on the Download User on Task bar, will show up download user page

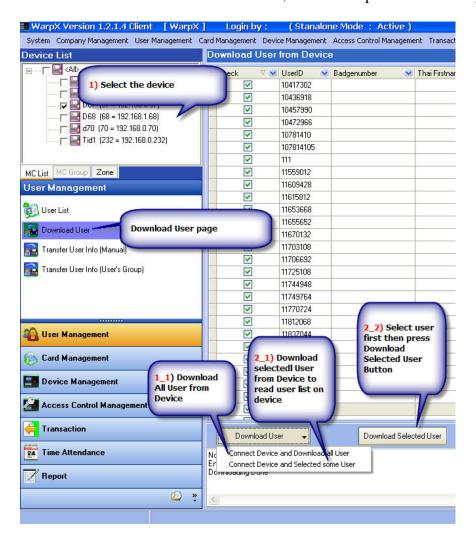

## 3.3.3. Upload user manual

Click on the Transfer User info (Manual) to activate this page

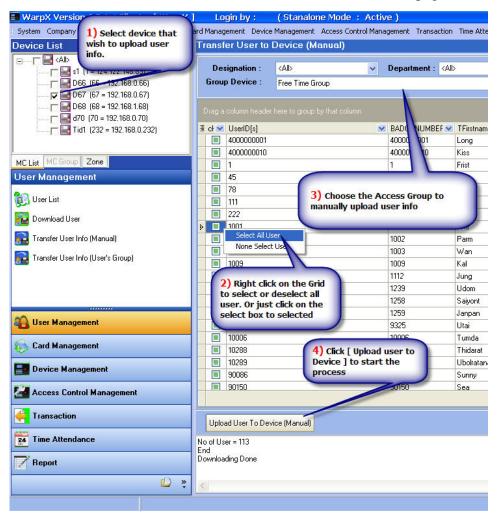

# 3.3.4. Transfer User info (User's Group)

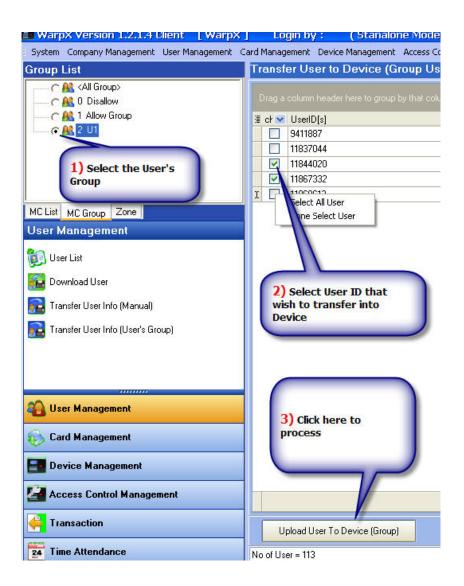

### 3.4. Card Management

Consist of Card List and Card User List

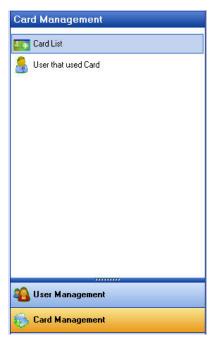

# **3.4.1. Card List**

This page shows a list of Card that had been register in the system. If the card had been Issue to more than one user, it will show this information on the Detail window below.

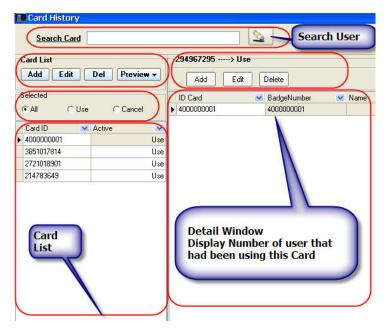

If user needs to change the User's Information on the card, click on the Grid and click Edit button to display the [Add/Edit Card Detail History] window below:

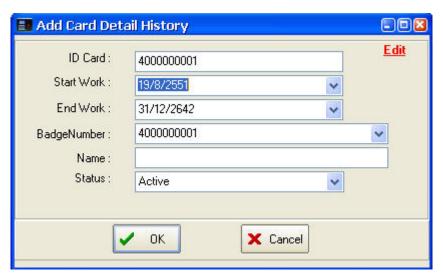

By change the End Work Date, and set the Status to Inactive, use can free the card usage. And thus can add in different user to the card.

New Card also can be added by click on the [ADD] button on the card list menu.

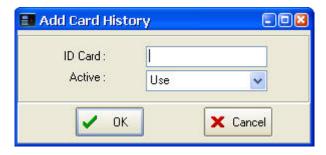

Report also can be preview by click on the [Preview] button:

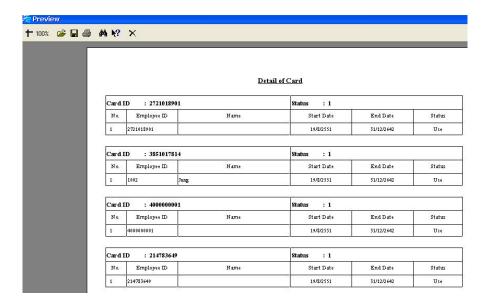

#### 3.4.2. User that use Card

In this window, it will show the information of Card's User. It shows card usage of the user. If this user had used more than one card, that is, if he had lost card and register for more card, the Card information windows will show the number of card had been used.

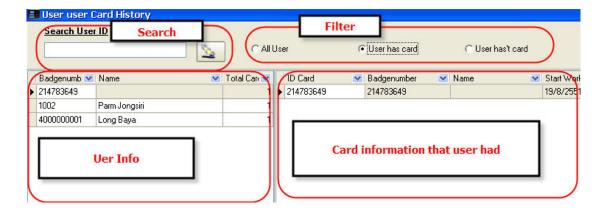

# 3.5. Device Management

**Device Window** 

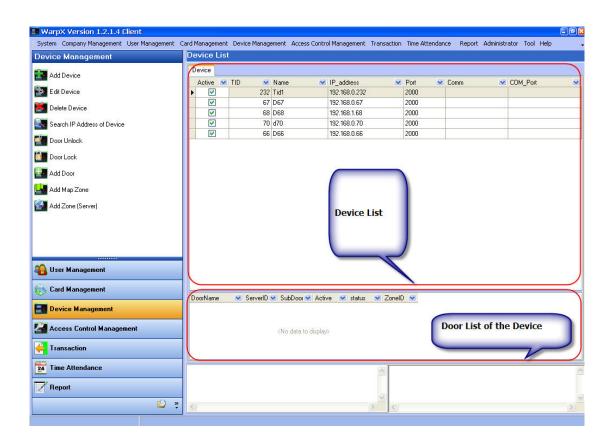

# 3.5.1. Add Device

Add Device

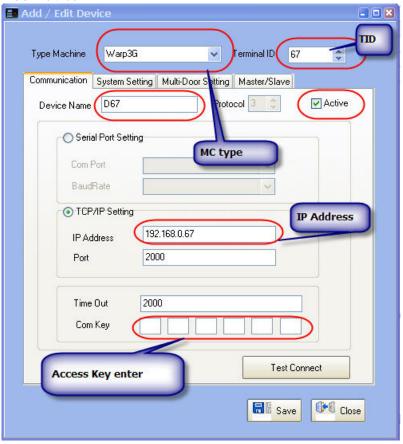

#### 3.5.2. Edit Device

Edit Device is the same display as ADD Device window.

#### 3.5.3. Delete Device

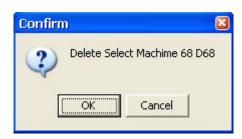

#### 3.5.4. Search IP Address of Device

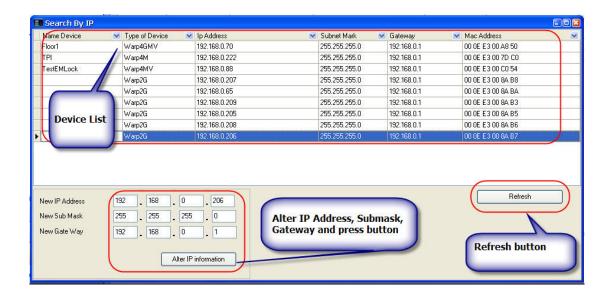

#### 3.5.5. Door Unlock

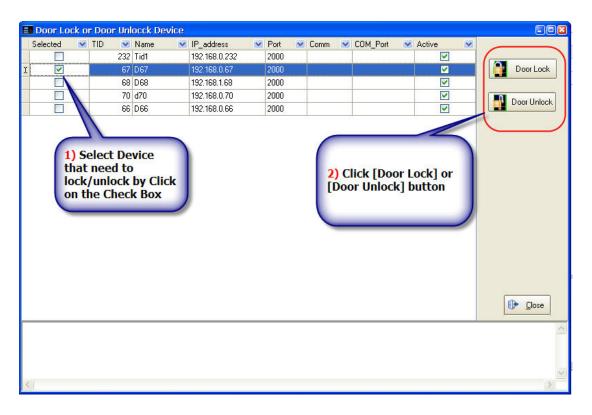

#### **3.5.6. Door Lock**

#### **3.5.7. Add Door**

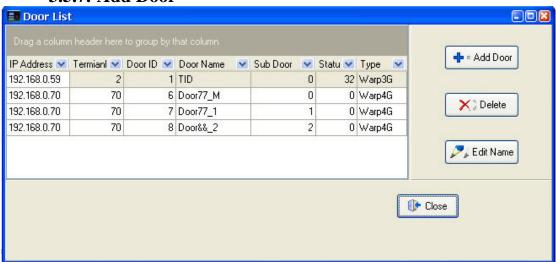

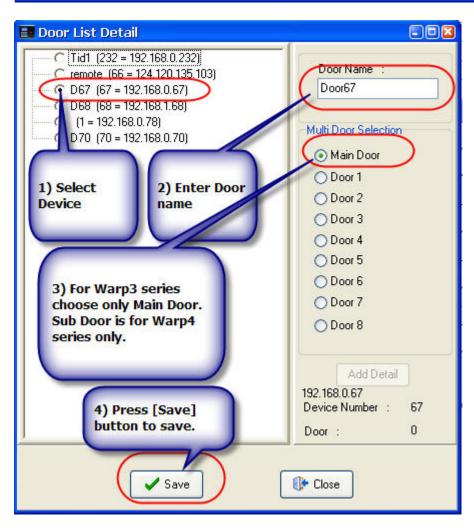

# 3.5.8. Add Map Zone

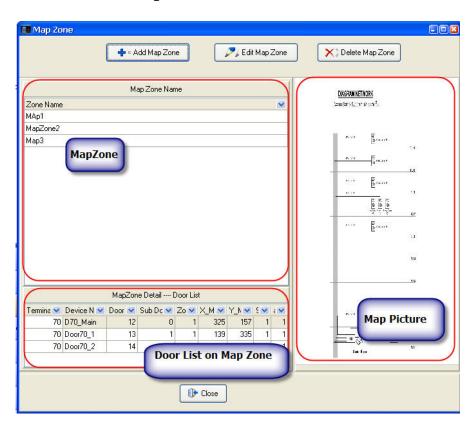

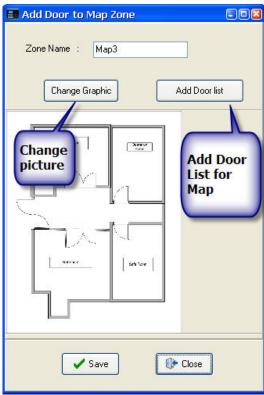

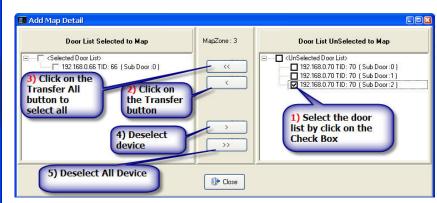

# 3.5.9. Add Zone (Server)

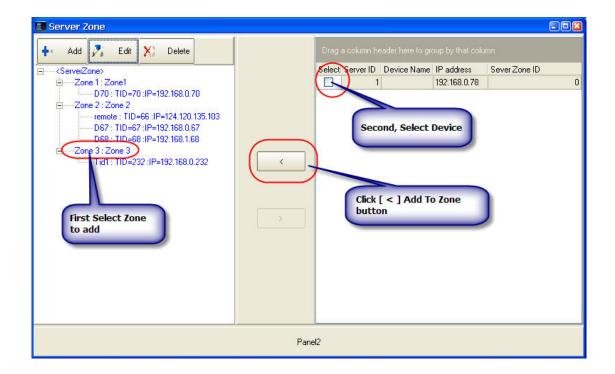

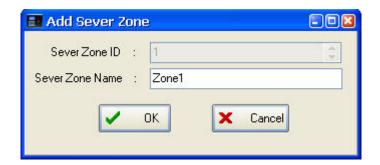

# 3.6. Access control Mangement

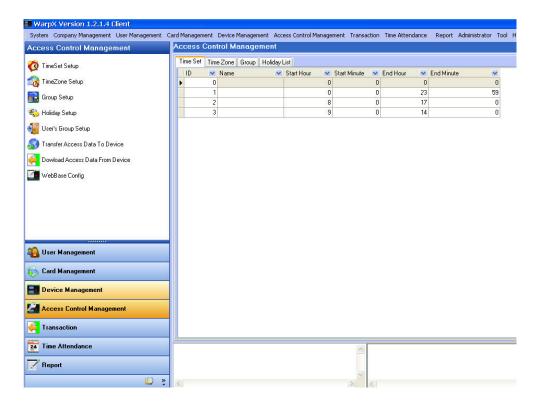

# 3.6.1. Time Set Setup

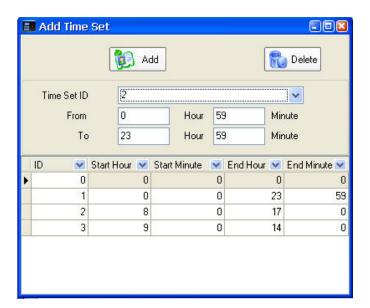

## 3.6.2. TimeZone Setup

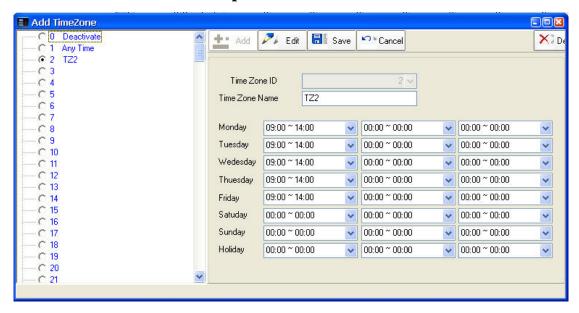

# 3.6.3. Group Setup (Access Group)

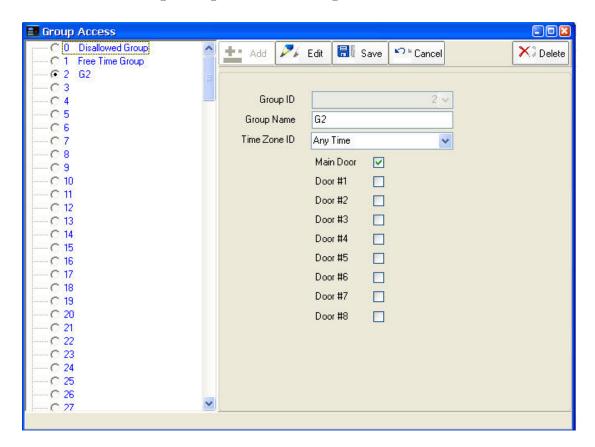

3.6.4. Holiday Setup

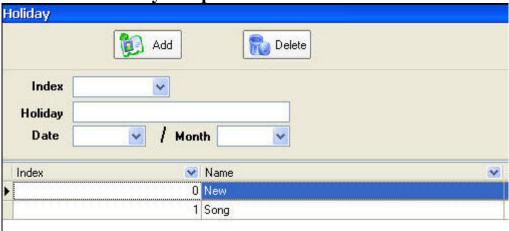

# 3.6.5. User's Group Setup

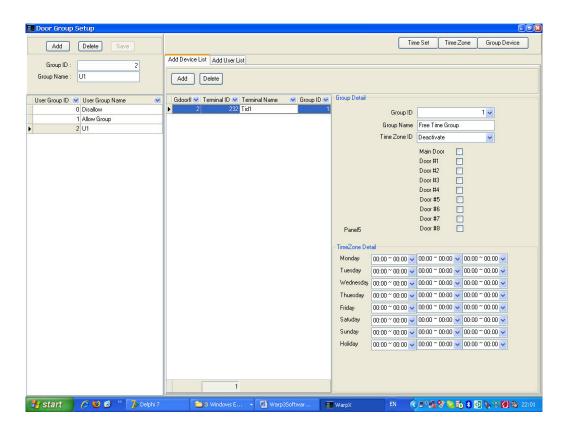

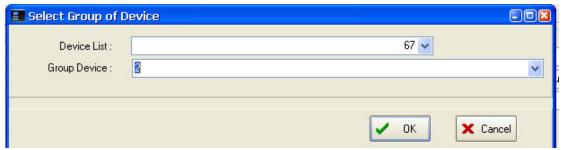

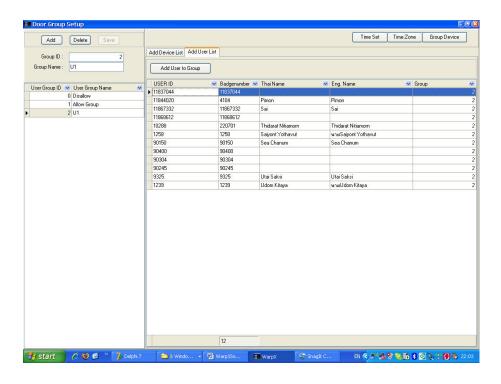

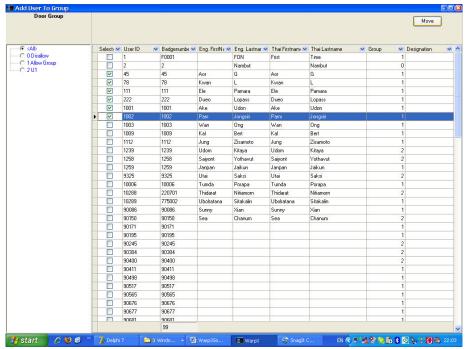

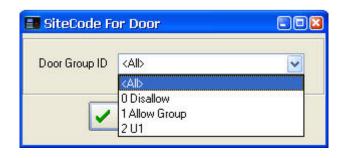

#### 3.6.6. Transder Access Data to Device

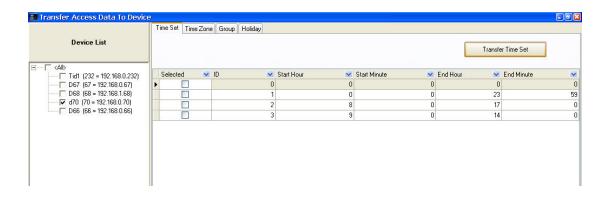

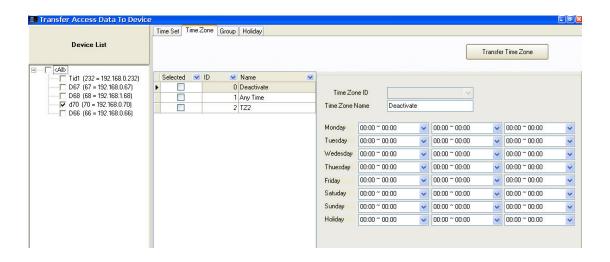

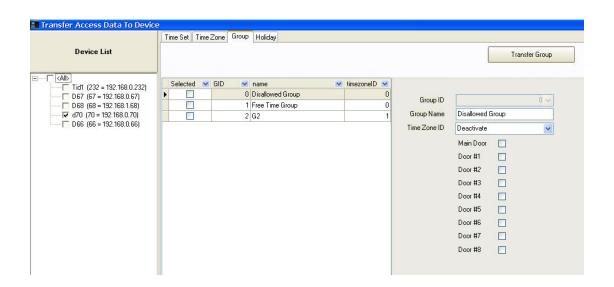

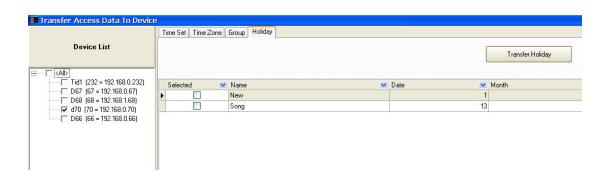

#### 3.6.7. Download Access Data From Device

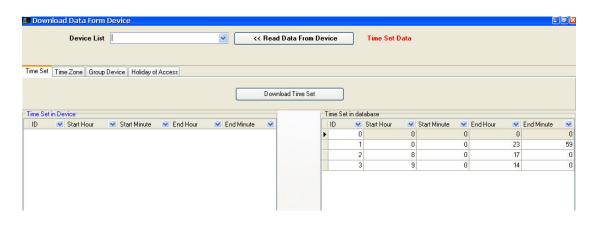

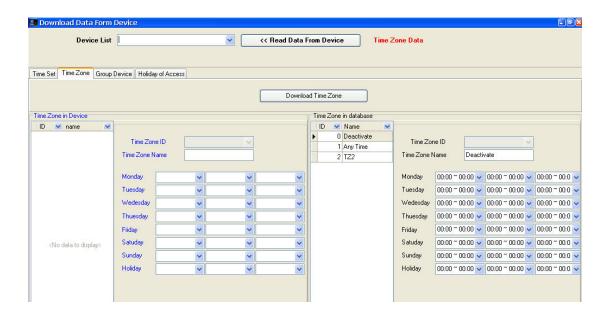

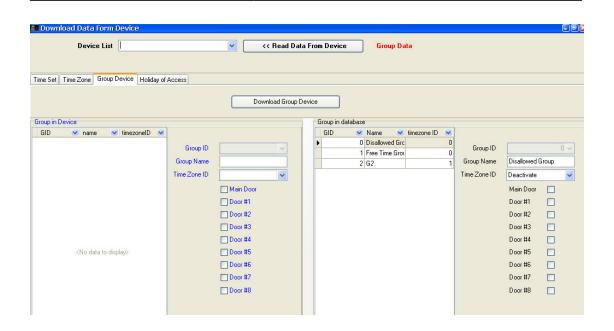

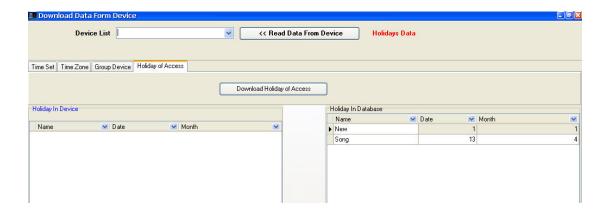

3.6.8. Web Base Config

User can configure the Device parameters, backup and restore parameters via this page.

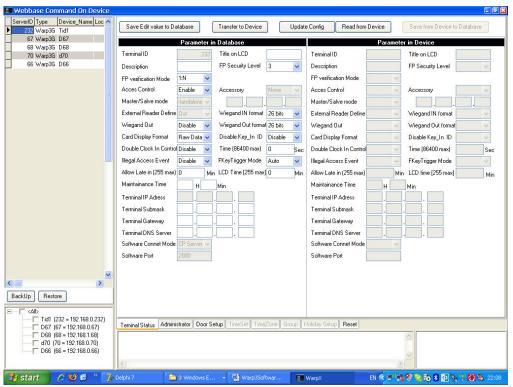

**Terminal Status** 

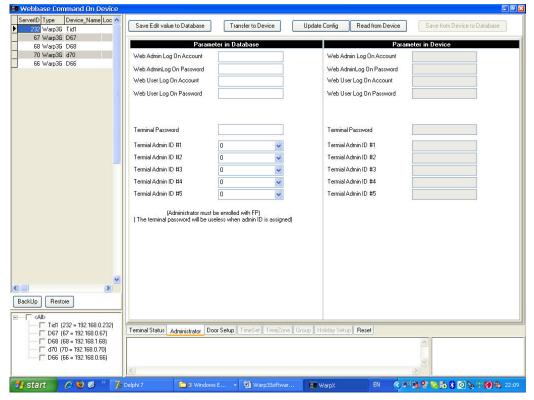

Administrator - Read/Write Admin password and Terminal Password.

6 🕲 😉

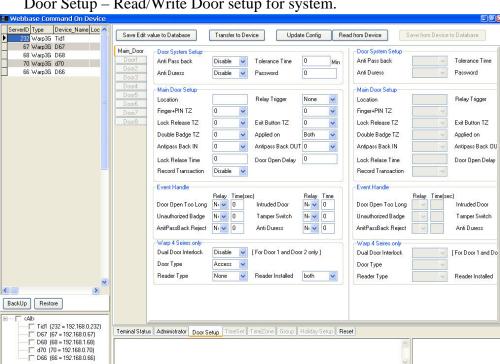

Door Setup – Read/Write Door setup for system.

Reset --- Reset all information on the Device such as user information, Logs, Function Keys, Time Set, Time Zone, Access Group, Holiday etc.

EN 🔇 🖆 🕵 😵 🤡 🐧 🦠 🔞 🦠

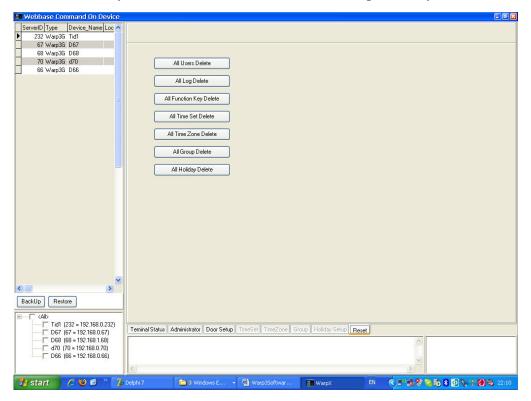

\_\_\_\_\_

#### 3.7. Transaction

# 3.7.1. Normal Log

Select Device and click on the Download button to download all log into the Database.

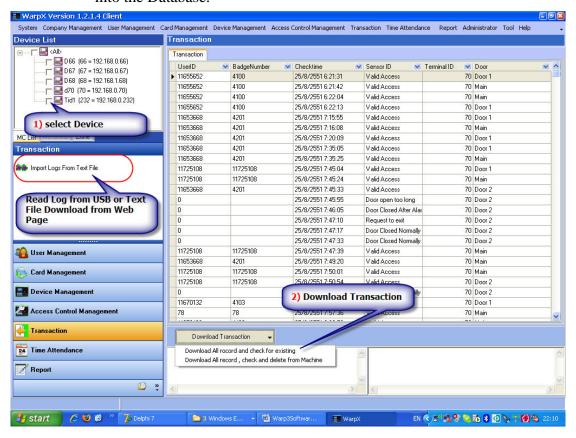

## 3.7.2. Import Logs From Test File

Download USB and Text file from Web base to system.

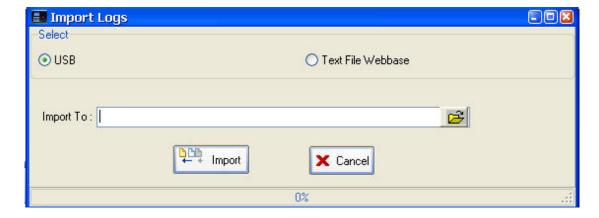

\_\_\_\_\_

## 3.8. Time attendance

#### **3.8.1.** Time Table

Create Time Table define time and working days.

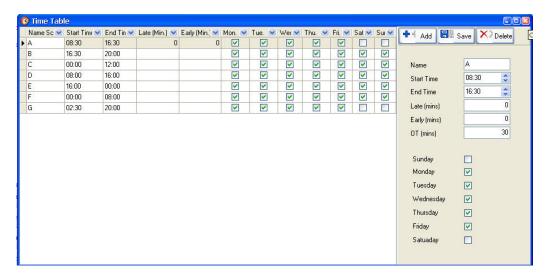

#### 3.8.2. Schedule Work

Set schedule to worker.

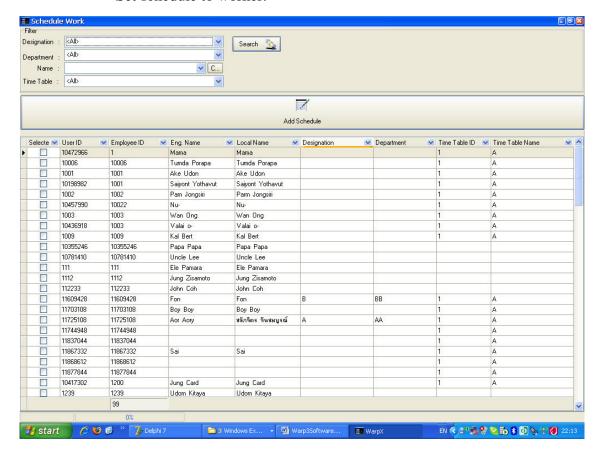

# 3.8.3. Holiday Time

Create Holiday.

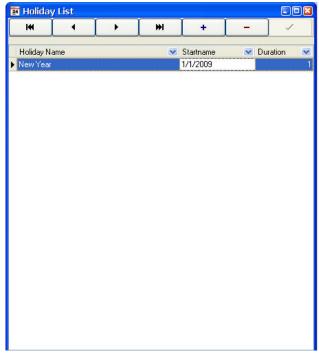

#### 3.8.4. Calculate Time Attendance

Click on [Calculate] button to start process. Then press [Report] button

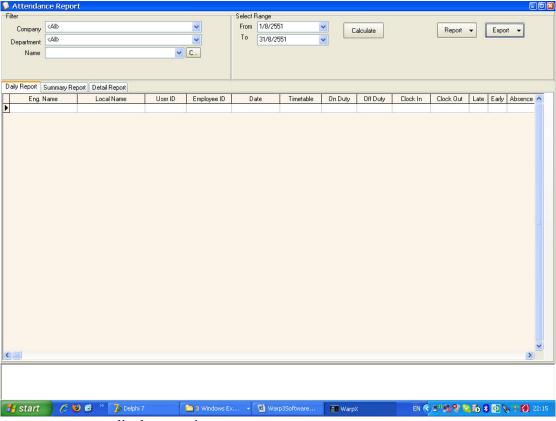

to display or print report.

## 3.9. Report

# 3.9.1. Text File Setup

Text file export format can be set using this page.

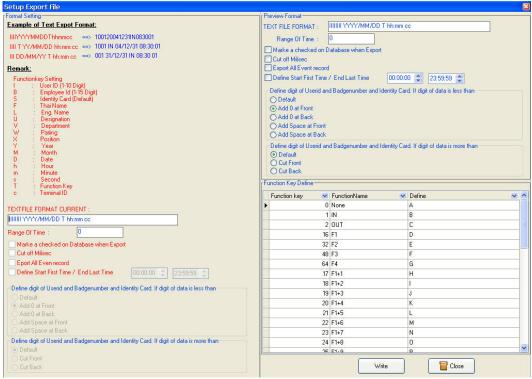

# 3.9.2. Time Attendance Report

Time attendace report ( first in/ last out) . User can export text file using Text file export format that had been set (3.9.1) .

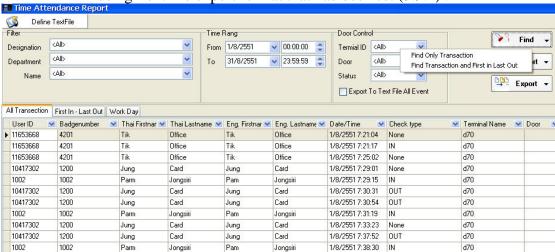

#### <u>Transaction Report</u> From 1/8/2551 00:00:00 To 1/9/2551 23:59:59

| No. | User ID - Name:     | Employee ID | Date / Time      | Terminal    | Door      | Status       |
|-----|---------------------|-------------|------------------|-------------|-----------|--------------|
| 1   | 11653668 Tik Office | 4201        | 1/8/2551 7:21:04 | 470         | Door 1    | Valid Access |
| 2   | 11653668 Tik Office | 4201        | 1/8/2551 7:21:17 | 470         | Main Door | valid Access |
| 3   | 11653668 Tik Office | 4201        | 1/8/2551 7:25:02 | d70         | Door 1    | Valid Access |
| 4   | 10417302 Jung Card  | 1200        | 1/8/2551 7:29:01 | 470         | Door 1    | Valid Access |
| 5   | 1002 Pam Jongsiri   | 1002        | 1/8/2551 7:29:15 | 470         | Main Door | valid Access |
| 6   | 10417302 Jung Card  | 1200        | 1/8/2551 7:30:31 | <b>d</b> 70 | Main Door | Valid Access |
| 7   | 10417302 Jung Card  | 1200        | 1/8/2551 7:30:54 | 470         | Main Door | Valid Access |
| 8   | 1002 Pam Jongsiri   | 1002        | 1/8/2551 7:31:19 | <b>d</b> 70 | Main Door | valid Access |
| 9   | 10417302 Jung Card  | 1200        | 1/8/2551 7:33:23 | 470         | Door 2    | Valid Access |
| 10  | 10417302 Jung Card  | 1200        | 1/8/2551 7:37:52 | <b>d</b> 70 | Main Door | Valid Access |
| 11  | 1002 Pam Jongsiri   | 1002        | 1/8/2551 7:38:30 | <b>d</b> 70 | Main Door | valid Access |
| 12  | 11749764 Eak        | 4102        | 1/8/2551 7:41:33 | <b>d</b> 70 | Door 1    | Valid Access |
| 13  | 11749764 Eak        | 4102        | 1/8/2551 7:41:52 | 470         | Main Door | valid Access |

<u>Transaction Report</u> From 1/8/2551 00:00:00 To 13/8/2551 23:59:59

| No. | User ID - Name:   | Employee ID | Date / Time       | Terminal    | Door      | Status       |
|-----|-------------------|-------------|-------------------|-------------|-----------|--------------|
| 1   | 78 Kwan L         | 78          | 8/8/2008 7:44:21  | d70         | Main Door |              |
| 2   | 78 Kwan L         | 78          | 8/8/2008 8:05:34  | d70         | Main Door |              |
| 3   | 78 Kwan L         | 78          | 9/8/2008 8:45:53  | <b>4</b> 70 | Main Door | valid Access |
| 4   | 78 Kwan L         | 78          | 11/8/2008 8:43:52 | d70         | Main Door |              |
| 5   | 78 Kwan L         | 78          | 11/8/2008 9:15:40 | <b>d</b> 70 | Main Door |              |
| 6   | 78 Kwan L         | 78          | 13/8/2008 7:44:52 | d70         | Main Door | Valid Access |
| 7   | 1001 Ake Udon     | 1001        | 2/8/2008 9:47:36  | <b>d</b> 70 | Door 1    |              |
| 8   | 1001 Ake Udon     | 1001        | 2/8/2008 9:59:16  | d70         | Door 1    |              |
| 9   | 1002 Pam Jongsiri | 1002        | 1/8/2008 7:29:15  | d70         | Main Door |              |
| 10  | 1002 Pam Jongsiri | 1002        | 1/8/2008 20:04:21 | d70         | Main Door |              |
| 11  | 1002 Pam Jongsiri | 1002        | 2/8/2008 8:21:24  | <b>d</b> 70 | Main Door |              |
| 12  | 1002 Pam Jongsiri | 1002        | 2/8/2008 16:52:41 | d70         | Main Door |              |
| 13  | 1002 Pam Jongsiri | 1002        | 4/8/2008 9:25:07  | d70         | Main Door |              |
|     | 19.202-12 2: 0.00 | 1.222       |                   | 122         | -220      |              |

#### <u>Work Day Report</u> <u>From 1/8/2551 To 13/8/2551</u>

| User ID / Employee ID / Name |     | <u>Date</u> | <u>IN</u> | OUT      | Rem IN | Rem Out | Work |
|------------------------------|-----|-------------|-----------|----------|--------|---------|------|
| 10457990/ 10022              | Nu- | 5/8/2008    | 8:52:41   | 16:07:06 | 2      |         | w    |
| 10457990/ 10022              | Nu- | 6/8/2008    | 8:53:05   | 15:57:30 |        |         | w    |
| 10457990/ 10022              | Nu- | 7/8/2008    | 8:46:40   | 15:56:55 |        |         | w    |
| 10457990/ 10022              | Nu- | 8/8/2008    | 11:40:56  | 15:15:59 |        |         | w    |
| 10457990/ 10022              | Nu- | 9/8/2008    | 9:47:04   | 17:16:20 |        |         | w    |

# 3.9.3. Access Control Report

Access report can be display using filter date/time and status.

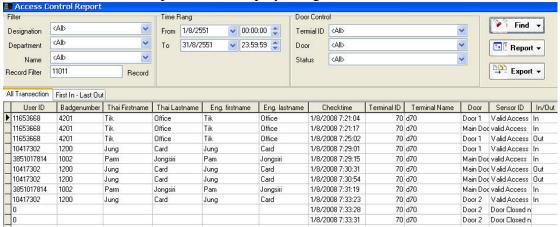

#### <u>Transaction Report</u> <u>From 1/8/2551 00:00:00 To 1/9/2551 23:59:59</u>

| No.      | User ID - Name:         | Employee ID | Date / Time      | Terminal | Door      | Status               | h/Ou | t Mod |
|----------|-------------------------|-------------|------------------|----------|-----------|----------------------|------|-------|
| 1        | 11653668 Tik Office     | 4201        | 1/8/2551 7:21:04 | 470      | Door 1    | Valid Access         | In   | C     |
| 2        | 11653668 Tik Office     | 4201        | 1/8/2551 7:21:17 | 470      | Main Door | valid Access         | In   | C     |
| 3        | 11653668 Tik Office     | 4201        | 1/8/2551 7:25:02 | d70      | Door 1    | Valid Access         | Out  | C     |
| 4        | 10417302 Jung Card      | 1200        | 1/8/2551 7:29:01 | 470      | Door 1    | Valid Access         | In   | C     |
| <u>5</u> | 3851017814 Pam Jongsiri | 1002        | 1/8/2551 7:29:15 | 470      | Main Door | r valid Access       | In   | F     |
| 6        | 10417302 Jung Card      | 1200        | 1/8/2551 7:30:31 | 470      | Main Door | . Valid Access       | Out  | C     |
| 2        | 10417302 Jung Card      | 1200        | 1/8/2551 7:30:54 | d70      | Main Door | r Valid Access       | Out  | C     |
| 8        | 3851017814 Pam Jongsiri | 1002        | 1/8/2551 7:31:19 | 470      | Main Door | r valid Access       | In   | F     |
| 9        | 10417302 Jung Card      | 1200        | 1/8/2551 7:33:23 | 470      | Door 2    | Valid Access         | In   | C     |
| 10       | 0                       |             | 1/8/2551 7:33:28 | 470      | Door 2    | Door Closed normally |      |       |

#### <u>Work Day Report</u> From 1/8/2551 To 1/9/2551

| User ID / Employee ID / Name |     | <u>Date</u> | <u>IN</u> | OUT      | Rem IN | Rem Out | Work |
|------------------------------|-----|-------------|-----------|----------|--------|---------|------|
| 11655652/ 4100               | ODD | 1/8/2551    | 8:33:47   | 15:11:49 |        |         | w    |
| 11655652/ 4100               | ODD | 10/8/2551   |           |          |        |         |      |
| 11655652/ 4100               | ODD | 11/8/2551   | 8:12:45   | 13:40:32 |        |         | w    |
| 11655652/ 4100               | ODD | 12/8/2551   |           |          |        |         |      |
| 11655652/ 4100               | ODD | 13/8/2551   |           |          |        |         |      |
| 11655652/ 4100               | ODD | 14/8/2551   | 8:03:00   |          |        |         | w    |
| 11655652/ 4100               | ODD | 15/8/2551   | 10:32:04  | 16:01:06 |        |         | w    |
| 11655652/ 4100               | ODD | 16/8/2551   | 8:32:05   | 14:22:15 |        |         | w    |

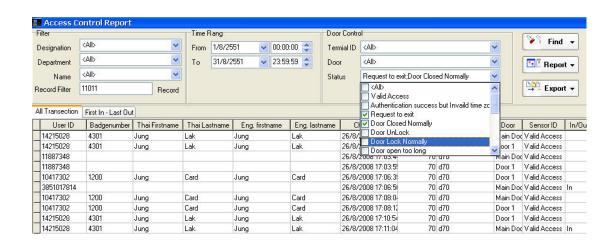

# 3.9.4. Card Report

This report will show information of card usage.

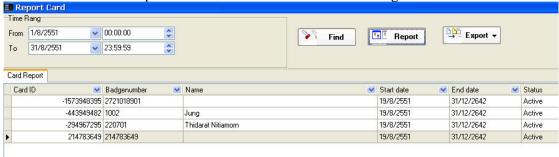

<u>Card Report</u> From 1/8/2551 00:00:00 To 1/9/2551 23:59:59

| ard I | D : 2721018901 |             | - 3        |            | E             |
|-------|----------------|-------------|------------|------------|---------------|
| No.   | Employee ID    | <u>Name</u> | Start Date | End Date   | <u>Status</u> |
| 1     | 2721018901     |             | 19/8/2551  | 31/12/2642 | Use           |

| Card I | D : 385101781 | 4           |            |            |               |
|--------|---------------|-------------|------------|------------|---------------|
| No.    | Employee ID   | <u>Name</u> | Start Date | End Date   | <u>Status</u> |
| 1      | 1002          | Jung        | 19/8/2551  | 31/12/2642 | Use           |

| Card I | D : 40000000 | 001                |            |            |               |
|--------|--------------|--------------------|------------|------------|---------------|
| No.    | Employee ID  | <u>Name</u>        | Start Date | End Date   | <u>Status</u> |
| 1      | 220701       | Thidacat Nitiamorn | 19/8/2551  | 31/12/2642 | Use           |

| Card I | D : 214783649 |             |            |            |        |
|--------|---------------|-------------|------------|------------|--------|
| No.    | Employee ID   | <u>Name</u> | Start Date | End Date   | Status |
| 1      | 214783649     |             | 19/8/2551  | 31/12/2642 | Use    |

## 3.9.5. All Data Report

Display user information either on the Database or Device.

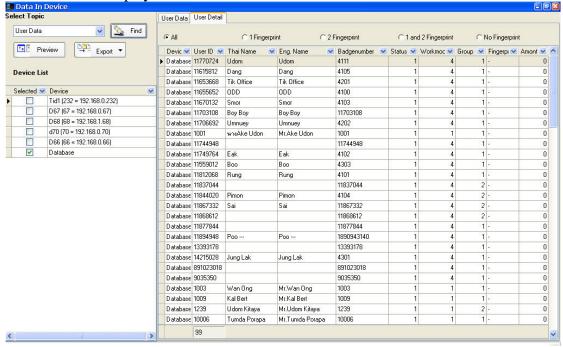

# **3.10. System**

#### 3.10.1. Perference

Parameter setup in system, database etc.

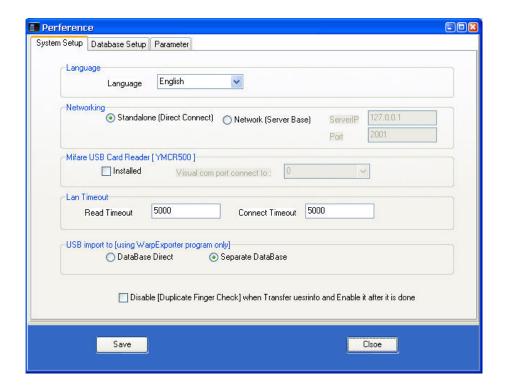

# 3.10.2. Backup Database

For user who used Microsoft Corporation Access database, MDB, user can backup the file to backup directory.

## 3.10.3. Backup Transaction

For user who used Microsoft Corporation Access database, MDB, user can backup the transaction to backup directory.

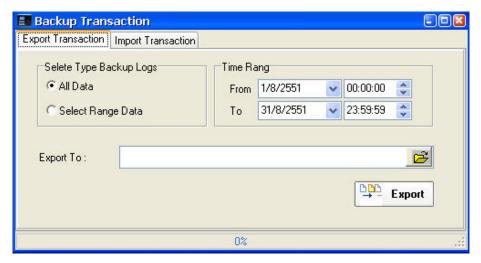

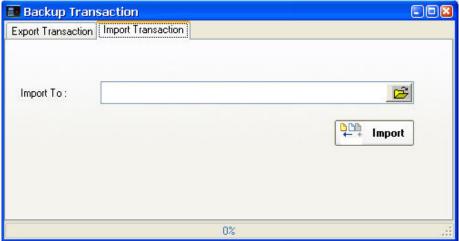

## 3.10.4. Compare Database

This function is only valet if "Secondary Database" is activate. It will compare the primary and secondary database.

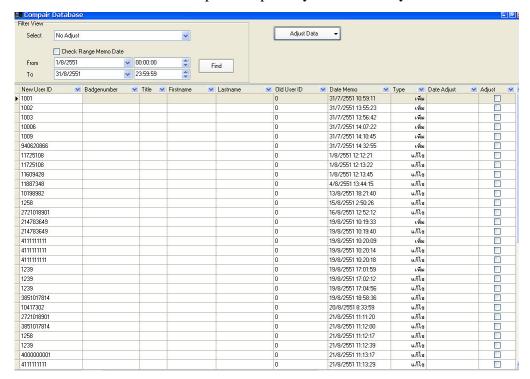

# 3.11. Company Management

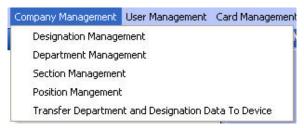

# 3.11.1. Designation

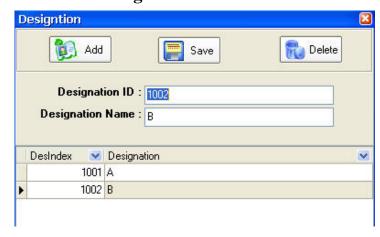

# 3.11.2. Department

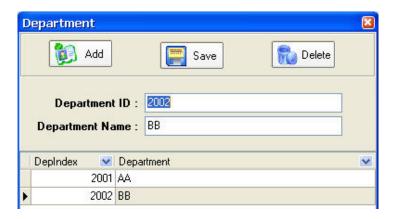

#### **3.11.3. Section**

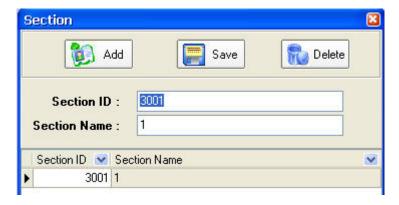

#### **3.11.4. Postion**

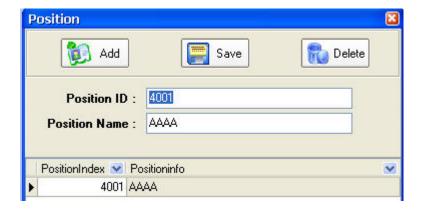

#### 3.12. Administrator

Administrator can setup Software Usage account by enable each user to access in each categories.

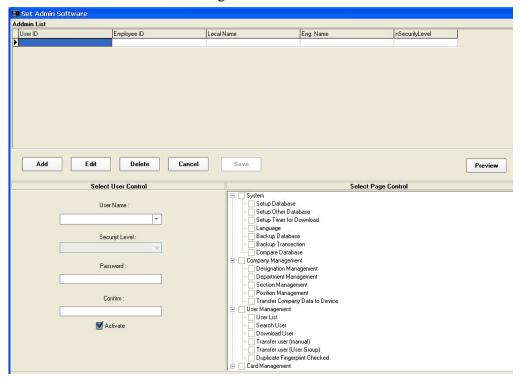

Administrator can also using the software to check the administrator log file of the system by choosing date/time and press [Find]. It will shows all admin logs transactions.

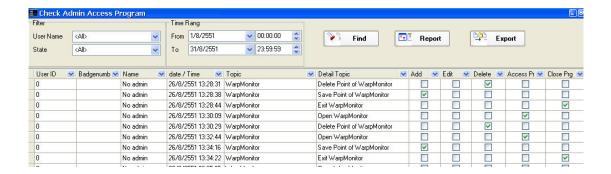

#### **3.13.** Tools

## 3.13.1. Import User

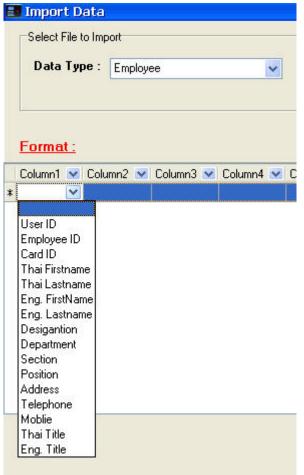

User can import data from text files or Excel file by define each column.

# **3.14. Help** Help File

## 4. Warp Server Program

WarpServer program is based on the Zone Server (define by WarpX\_Client program). Thus in order to run WarpServer, user needs to configure the Zone Server using WarpX\_Client first.

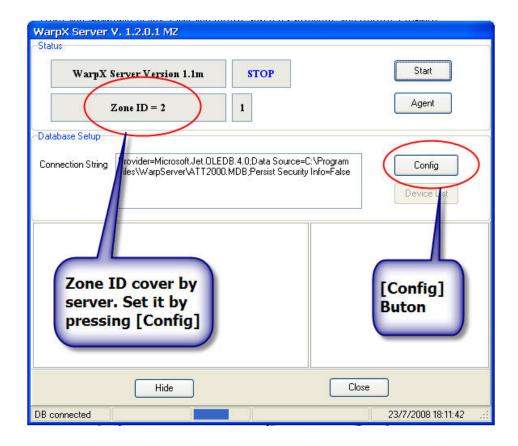

#### 4.1. Config

Before enter each function, user need to enter valid Badge number and password .

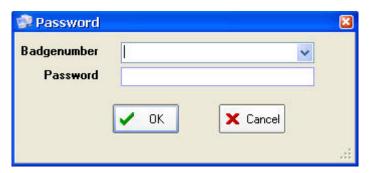

## 4.1.1. System Config

#### **4.1.1.1. Zone ID**

Choose the Zone Server ID in which WarpServer is covering.

## **4.1.1.2.** Language

Choose Language.

#### **4.1.1.3. Protocol**

Choose protocol in which the server runs. Default =1 (for normal real time mode), '2' is for GPRS server mode.

## 4.1.1.4. AutoBackup

In real time mode, Device will sent transaction to WarpServer real time, if transaction success, device will mark the transaction as "Checked".

In some case, user may want to ensure that all transaction is fully saved to database by setting time to let WarpServer to pull all transaction one more time even if the transaction is already "Checked".

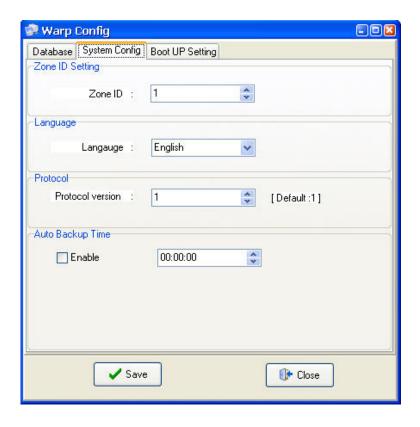

## 4.1.2. Boot up Setting

#### 4.1.2.1. Fixed IP Address

If computer that install WarpServer have more than 1 NIC (Network Interface Card), that user might need to choose the right NIC IP address to let WarpServer running in the right network by fix the IP Address of the NIC that connected to the device.

## **4.1.2.2.** Pulling Connection Time

In normal real time mode, WarpServer runs on UDP port 5850, TCP port 5850 to get the real time log transactions from the devices. However WarpServer will also try to use TCP port 2000 to communicate with the device for all other purpose. Thus it will periodically check for TCP port 2000 connection for all device in its Zone. User can define that time from 30 sec to 60 sec. The time should in no way, excess 60sec (60000msec). [Warp Server is using TCP port 2001 for communicate with WarpX\_Client or Warp Monitor program etc.] Also for IPsearch, it will require also UDP port 5050.

#### **4.1.2.3.** Connection Time Check

At each time WarpServer check it connection via TCP port 2001, use can, optionally, also check for Security by pass or Door sensor status.

#### 4.1.2.4. Clear Memo Time

Time to clear the memo on the WarpServer.

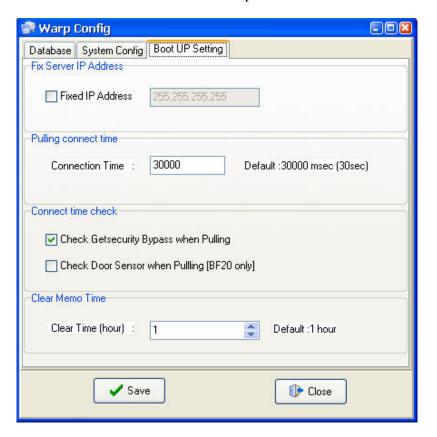

#### 4.2. Device List

Show device list and door list

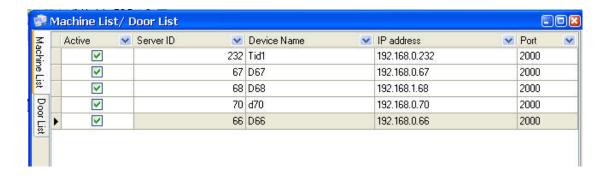

#### **4.3.Start**

After start the process, WarpServer will try to connect to all device, and start to pull on the left over transactions. (The transaction that had not been marked as "checked" yet.) However, due to the delay in communication, it might take upto 30 sec (pulling time default) to start the first transaction pulling process.

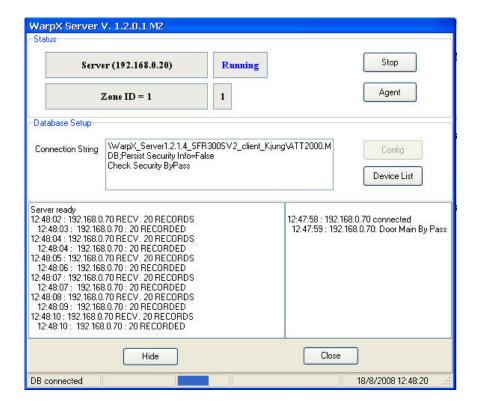

# 5. Warp Monitor Program

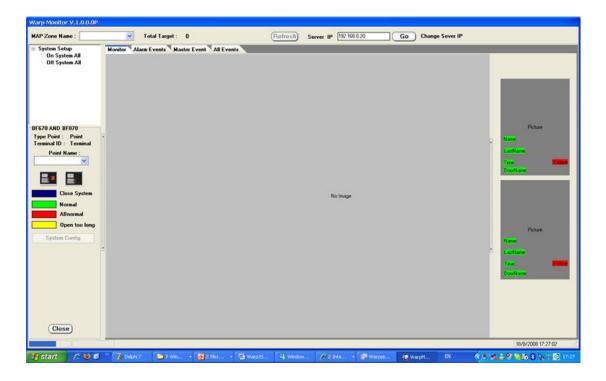

**5.1.Start** 

5.2. Choose Map zone

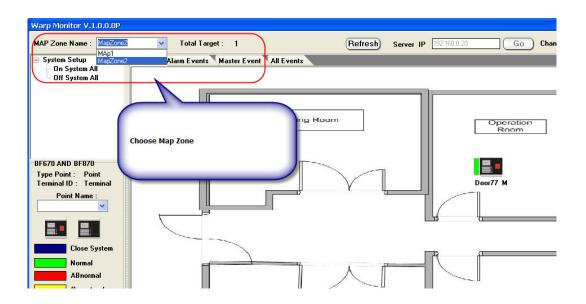

# 5.3.Place door

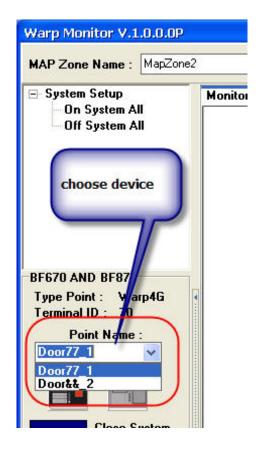

Custom Config

Warp Monitor V.1.0.0.0P MAP Zone Name : MapZone2 Total Target: 1 ■ System Setup Monitor Alarm Events Master Event All Events On System All Off System All **Drag the Device Icon** onto the map and right click to save the icon Meeting BF670 AND BF870 Type Point: Warp4G Terminal ID: 70 Door7 ete Point Point Name: GotoWebbase Door77\_1 Reset LED Lock **Close System** Normal **ABnormal** Open too long

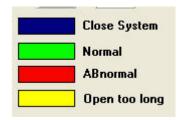